## 1. Upload Items from Auction! project to A!Online

Applies to: Online Auctions and Premium Features with Auction! V4. To be able to easily bring down the results into *Auction!* after the online event is over, you must start by adding all the items into an *Auction!* project and basketing donations from different donors into silent. All silent items can be uploaded from Auction! to the A!Online platform. Once the items have been added online, images of those items can be easily attached to the item in the platform so images will appear for the items that are being offered. Once the online auction is over, the results can be brought back into Auction! so documents and reports will be available long after access has ended to the online platform.

## NOTE: You must be running release 4.1.116

Considerations:

- i. Item entry in Auction!:
	- a. There is no live or silent auction in the online platform; all single competitive bidding items are "auction items" in the platform – so designate all auction items as Silent items in the **Auction!** project.
	- b. Keep the item short description clear and to the point. If it is a gift card, include the item value and the name of the company in the Short Description.
	- c. Make sure all regular competitive single winner silent items have a minimum bid AND a minimum raise. If you want a Guaranteed bid for an item, it will be called Win it Now in the platform. The Guaranteed bid amount will be uploaded to the online platform when the items are uploaded.
	- d. If a silent item can be sold more than once (multi-buyer) and it is a competitive bidding item, enter each item separately by duplicating the original item and giving each item a separate item number.
	- e. Compile any baskets composed of items donated by separate donors in Auction!, giving the assembled basket a silent item number.
	- f. Donors do not automatically upload to the platform. Donors can be added to the platform individually, but as it will require bidders to do extra clicking to see the donor information, especially if viewed on a mobile phone, we recommend you include the name of the donor in the Full Description if the donor does not wish to be anonymous. If you want to upload donors to the platform, contact us and we can give you the special uploads. Once donors and items are uploaded you can attach the donor to the correct item.
	- g. Items that are not competitively bid, but rather purchased for a price can also be uploaded online. Online, these items will be designated as Buy Now items. Before uploading to the A!Online platform, enter the item as a silent item, one bidder items in Auction!. If the quantity is for sale is greater than 1, enter the correct quantity in Auction!. It is not necessary to enter a minimum bid or raise for this type of item. AFTER the items have been uploaded to the online platform, in Auction! change the click the Sell Individually as same Item # to multiple bidders button. This will allow Auction! to accept all the winning bid for the item when the online auction closes.

After uploading all items, tell us at Auction Systems which item #s need to be converted to multi buyer (Buy It Now) items and we will do it for you. You will then be able to edit the item in the online platform to enter the quantity that is available and the price.

© Auction Systems Inc, 2021 All rights reserved h. Donate items or what is commonly known as a paddle raise donation must also be entered in Auction! as a single quantity silent item that has no donor value. We suggest

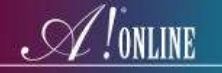

that this type of item be listed first (have the lowest item numbers) so it/they appear first online. We have found this is the easiest way to draw attention to this type of item. Once this item has been uploaded, in Auction! change it to an Unlimited bidders item.

Tell us at Auction Systems what the item numbers are for any Fund A Need Items and we will change the designation online. You will then be able to edit the item to add up to 6 suggested donation levels and a goal. Your bidders will always be able to put in an amount of their liking if they do not want to donate at any suggested levels.

- i. You will be able to categorize items in the online platform which will allow your bidders to see items by category it they wish to. Categories entered in the Category 1 field will upload to the A!Online site.
- j. Keep images for each item clearly labeled as the item number in a separate folder on your computer so the image for each item can be added after the item is uploaded. Images stored in Auction! will not upload with the import because the files are too large.

Your Auction! project for online bidding only needs to have your items and their donors. Bidders will register themselves to bid online in the online platform. Their names and contact information will be brought into the *Auction!* project automatically along with the winning bids when the online auction is completed.

## Step by Step Instructions

- 1. In the Auction! project on the main Home task ribbon click Data Exchange.
- 2. In Data Exchange choose A! Mobile & A!online.
- 3. Click Items to e-Bid'g.
- 4. Choose the <-AMobile! /AOnline!Items-> format
- 5. Notice the list of items only includes the silent items that only one bidder can purchase.
- 6. Click Export Now. Do not change the name of the file. Save to a location you can find again.
- 7. Go to  $\frac{https://admin.asimobile.net/}{https://admin.asimobile.net/}$  and sign in.
- 8. Expand the Items & Donors button on the left.
- 9. Click Imports.
- 10. In the Select Import Type field use the pull down to choose Online Auction Items.
- 11. Click the Choose File button and browse to the saved online items export. You will see a message that the import was successful.
- 12. To add images, assign categories etc to the uploaded items go to the Items & Donors button on the left and choose Online Items.
- 13. Edit any item to edit the full description or add an image.

Note: Do not change the item number and short description unless you also edit the item number and short description in the Auction! project. These item numbers and short descriptions must match to bring the results back into Auction! after the online auction closes.

14. To add a new item online in Items & Donors, Online Items click Add Item and choose whether it is an Auction item, a Buy it Now item (retail) or a Donate Item – you must also enter it in the Auction! project and the item number must be the same in both Auction! and A!Online.